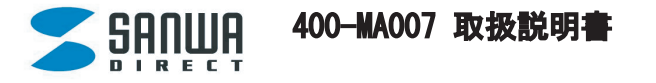

## 1.セット内容(最初にご確認ください)

●マウス 1台 ●パソコン用レシーバー 1台 ●単3電池 2本 ●USB延長ケーブル 1本 ●ドライバディスク(CD-ROM)・・・1枚 ●取扱説明書(本書)・・・1部

# 2.特長

この度は弊社商品をお買上いただき、誠にありがとうございます。本製品はワイヤレスマウスで すので、入力操作の際ケーブルが邪魔になるといった煩わしさがなく、快適な環境でのコンピュ ータ操作が可能となります。本製品は高性能レーザーエンジンを搭載した次世代のマウスです。 光学センサーでは認識しにくかった光沢感のある素材の表面を読み取ることが可能で、様々なシ ーンで威力を発揮します。本製品は専用ドライバをインストールすることにより、スクロールボ タンを左右に傾けるだけで、横スクロールが可能なホイールコントロール機能を持っています。 また、セキュリティロックキーを搭載しており、1クリックで「コンピュータのロック」を行う ことが可能です。※Macではロック機能はお使いいただけません。このセキュリティロックキーは 他の機能への割り当ても可能です。

## 3.対応機種・対応OS

【対応機種】

Windows搭載パソコン 各社DOS/Vパソコン、NEC PC98-NXシリーズ、Apple Macintosh ※標準でUSBポートを持つ機種

【対応OS】

Windows Vista・XP・2000、Mac OS X

## 4.各部の名称

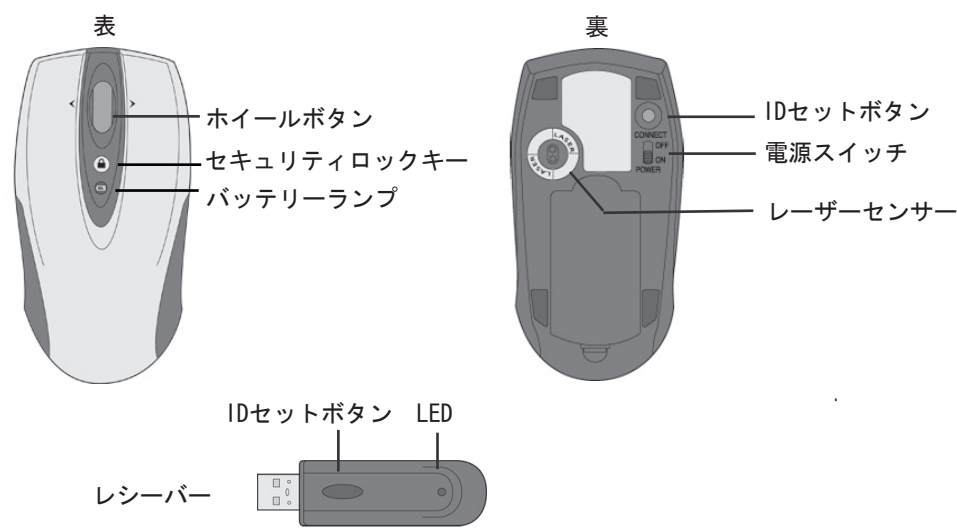

# 5.マウスの接続-Windowsの場合-

#### 【マウスの準備】

①マウス裏面の電池カバーを開いて電池を入れてください。 ※電池を入れる際、電池の方向(+-)には注意してください。 ②マウス裏面の電源スイッチをONにします。 ※レーザーセンサーを使用しているため、光学センサーを使用しているマウスのようにセンサー 部分は発光しません。 ※マウスの使用中にマウス上部のバッテリーランプが赤に点滅する場合は、電池が少なくなってい ますので、速やかに交換してください。

【レシーバーの接続】

①コンピュータの電源を入れ、Windowsを完全に起動します。

※レシーバーを接続する前に他のアプリケーション(ウィルス検索ソフトなどの常駐ファイル)を 終了させておくことをお薦めします。

②レシーバーをコンピュータのUSBポートに接続します。

③自動的にハードウェアの検知が始まり、デスクドライバを更新するためのウィザードが起動しま す。

④新しいハードウェアの追加ウィザードが表示されます。

【ID設定方法】(ID設定はパソコンにマウスを認識させる作業です。) ①パソコンのレシーバーをUSBポートに接続した状態で、レシーバーのIDセットボタンを押してく ださい。

②レシーバーのLEDが緑色に点滅します。

③レシーバーのIDセットボタンを押して、点滅が始まってから5秒以内にマウス裏側のIDセットボ タンを1回だけ強く押してすぐに離してください。

④ほんの少しの時間でID設定が行われます。マウスを動かしてカーソルが動けばIDの設定は完了で す。

※パソコンの電源を立ち上げ直した場合、もしくはマウスの電源スイッチをON・OFFにした場合で も、この設定を再度行う必要はありません。ただし、長時間放置した後など、マウスを動かしても レシーバーのLEDが点灯しなくなった場合は上記の設定をやり直してください。

### 【ドライバソフトのインストール】

ドライバソフトのインストールは、他のアプリケーション等をすべて終了させてからおこなってく ださい。

①Windowsを完全に起動させ、付属のドライバディスクをCD-ROMドライブにセットしてください。 ②インストーラが自動的に起動し、以下のような画面が表示されます。 ③【日本語】を選択し、【次へ】をクリックしてください。

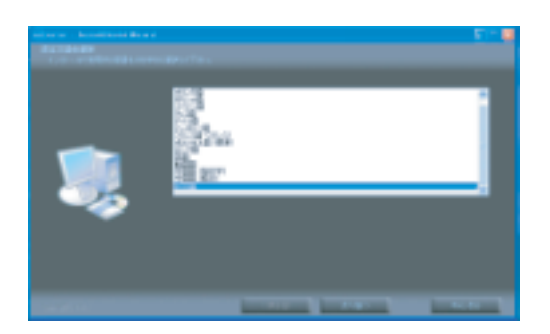

# ④【次へ】をクリックしてください。

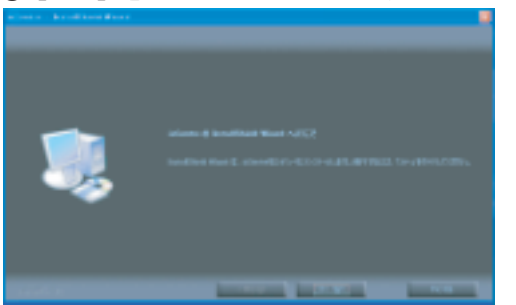

⑧【はい、今すぐコンピュータを再起動します。】を選択してして、再起動してください。

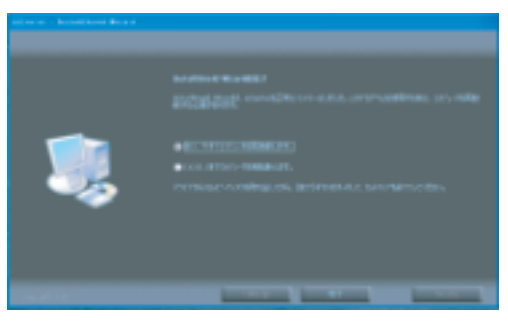

【トライバーソフトについて】

①ドライバーソフトの設定画面を開く

画面右下のタスクトレイに表示されている下記の赤いアイコンをダブルクリックするとドライバソ フトの設定画面が立ち上がります。

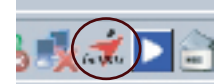

②下記の設定画面内右のマウス絵のボタンをクリックしてください。

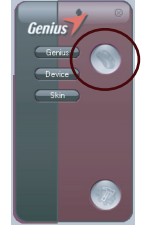

③『設定』を選択した後、『セキュリティ』をダブルクリックにて、右ウィンドウのグループ選択 と下部ウィンドウから『セキュリティロックキー』に割り付けたい項目が選択できます。

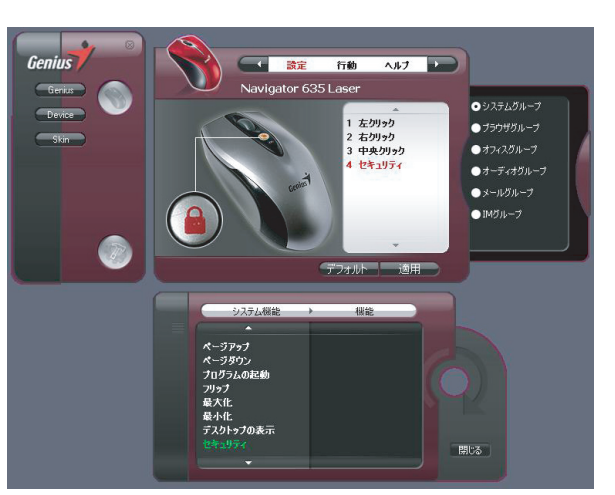

④『行動』をクリックすることにより、マウスの下記の各種設定が可能です。

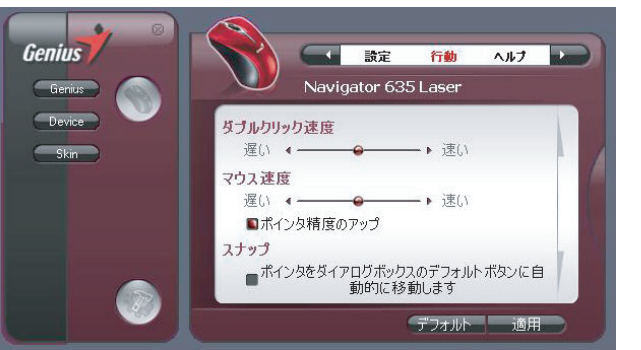

・ダブルクリック速度 ・マウス速度 ・スナップ ・マウスの軌跡 ・垂直スクロール数 ・水平スクロール数

【ドライバソフトのアンインストールについて】

①Windowsを完全に起動させ、付属のドライバディスクをCD-ROMドライブにセットしてください。 ②『選択したアプリケーション、およびすべての機能を完全に削除しますか?』の問いに『はい』 をクリックしてください。 ③『メンテナンスの完了』にて、『はい、今すぐコンピュータを再起動します。』を選択し、再 起動を行ってください。 以上でアンインストールが完了します。

# 5.マウスの接続-MAC OSの場合-

### 【マウスの準備】

- ①マウス裏面の電池カバーを開いて電池を入れてください。
- ※雷池を入れる際、電池の方向(+-)には注意してください。
- ②マウス裏面の電源スイッチをONにします。
- ※レーザーセンサーを使用しているため、光学センサーを使用しているマウスのようにセンサー 部分は発光しません。
- ※マウスの使用中にマウス上部のバッテリーランプが赤に点滅する場合は、電池が少なくなってい ますので、速やかに交換してください。
- 【レシーバーの接続】
- ①コンピュータの電源を入れ、MACを完全に起動します。
- ※レシーバーを接続する前に他のアプリケーション(ウィルス検索ソフトなどの常駐ファイル)を 終了させておくことをお薦めします。
- ②レシーバーをコンピュータのUSBポートに接続します。
- 【ID設定方法】(ID設定はパソコンにマウスを認識させる作業です。)
- ①パソコンのレシーバーをUSBポートに接続した状態で、レシーバーのIDセットボタンを押してく ださい。
- ②レシーバーのLEDが緑色に点滅します。
- ③レシーバーのIDセットボタンを押して、点滅が始まってから5秒以内にマウス裏側のIDセットボ タンを1回だけ強く押してすぐに離してください。
- ④ほんの少しの時間でID設定が行われます。マウスを動かしてカーソルが動けばIDの設定は完了で す。
- ※パソコンの電源を立ち上げ直した場合、もしくはマウスの電源スイッチをON・OFFにした場合で も、この設定を再度行う必要はありません。ただし、長時間放置した後など、マウスを動かしても レシーバーのLEDが点灯しなくなった場合は上記の設定をやり直してください。
- 【ドライバソフトのインストール】
- ドライバソフトのインストールは、他のアプリケーション等をすべて終了させてからおこ なってください。
- ①コンピュータの電源を入れ、MAC OSを完全に起動します。
- ②USBコネクタをコンピュータのUSBポートに接続します。
- ③ドライバーソフトをCD-ROMドライブにセットしてください。
- ④「Driver for Mac」をダブルクリックしてください。

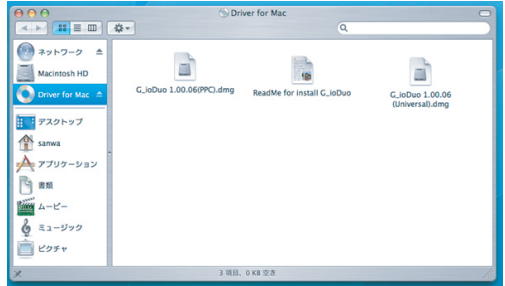

- ⑤CPUプロセッサが「Power Mac」の機種は「G\_ioDuo v1.03.dmg」のファイルをダブルクリック してください。
- CPUプロセッサが「Intel」の機種は「G\_ioDuo(Universal)V1.03.dmg」のファイルをダブルクリッ クしてください。

⑥それぞれのファイルにて、

- CPUプロセッサが「Power Mac」の機種は「G\_ioDuo v1.03.pkg」のファイルをダブルクリ
- ックしてください。
- CPUプロセッサが「Intel」の機種は「G\_ioDuo(Universal)V1.03.pkg」のファイルをダブルクリ ックしてください。
- ⑦「ようこそ G\_ioDuoインストーラへ」に進みます。「続ける」をクリックしてください。
- ⑧「インストール先の選択」に進みます。インストール先ボリュームを選択して、「続ける」をク リックしてください。
- ⑨「"(インストール先ボリューム名)"に簡易にインストール」に進みます。「アップグレード」 をクリックしてください。
- ⑩「インストールを続ける」をクリックしてください。
- ⑪「再起動」をクリックしてください。

### 【マウスの設定】

アプリケーションの内の「G\_ioDuo」をダブルクリックすることでマウスの設定画面が立ち上がり ます。カーソルスピードやダブルクリックスピード、セキュリティロックキーへの機能の割当が可 能です。

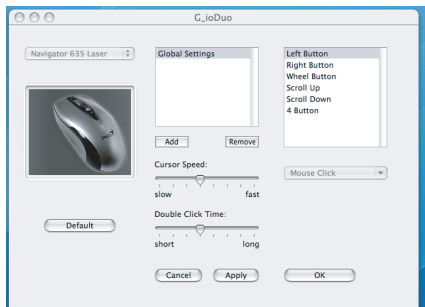

# 6.保証規定

①保証期間はご購入後(弊社出荷日後)6ヶ月間とさせていただきます。

②保証期間内に正常な使用状態でご使用の場合に限り品質を保証しております。万一保証期間内で 故障がありました場合は、当社所定の方法で無償修理もしくは交換いたしますので、弊社までご連 絡ください。

- ③次のような場合は保証期間内でも有償修理になります。
- ・弊社にご購入履歴がない場合。
- ・故障の原因が取り扱い上の不注意による場合。
- ・お客様による輸送・移動中の衝撃による場合。
- ・天変地異、ならびに公害や異常電圧その他の外部要因による故障及び損傷。

④本製品の故障、またはその使用によって生じた直接、間接の損害については当社はその責を負わ ないものとします。

# 7.お問合せ先

サンワサプライ株式会社サンワダイレクト 〒700-0825 岡山市田町1-10-1 E-mail : direct@sanwa.co.jp 電話番号086-223-5680 (祝祭日を除く月~金am9:00~ pm18:00)